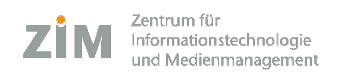

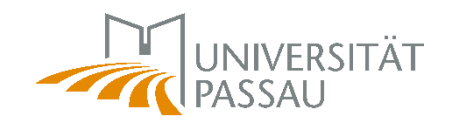

## **Festlegung des Standard-Druckers unter Windows 10**

Über START-> "Geräte und Drucker" die eingebundenen Drucker anzeigen lassen.

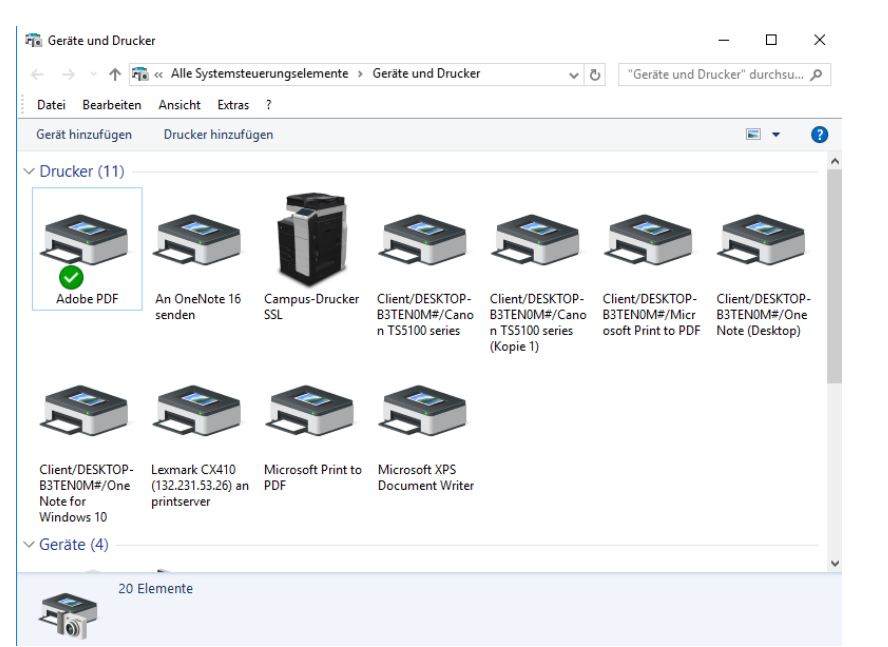

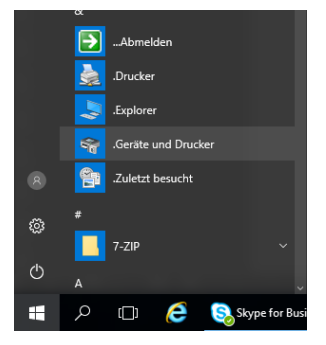

Anschließend auf den Betreffenden Drucker mit Rechtsklick das Kontextmenü öffnen und die Option "Als Standarddrucker festlegen" auswählen.

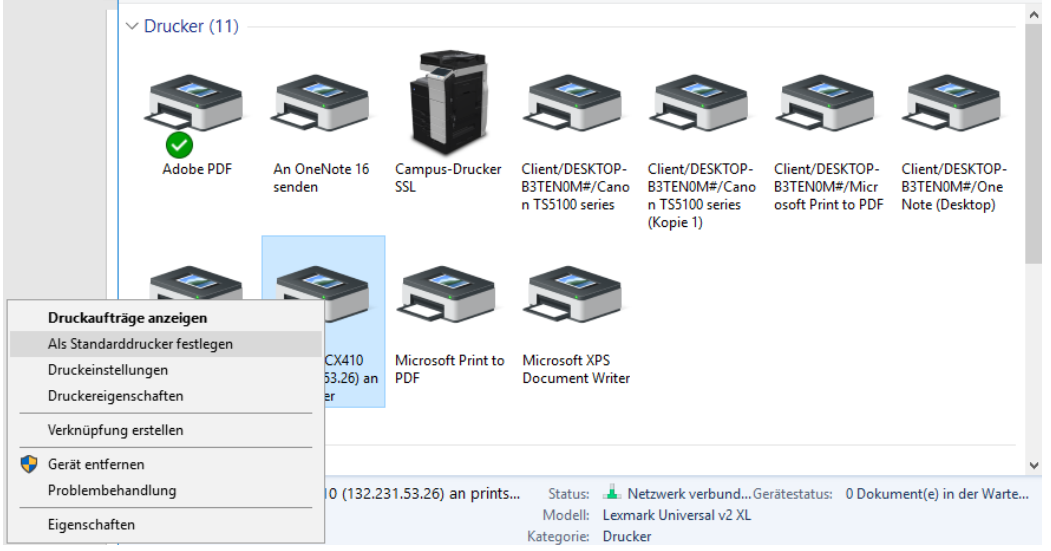

Der neue Standarddrucker ist somit festgelegt und durch ein grünes Häkchen gekennzeichnet. Bei jedem Druck aus jeder Anwendung ist dieses Gerät nun voreingestellt.

 $\vee$  Drucker (11)

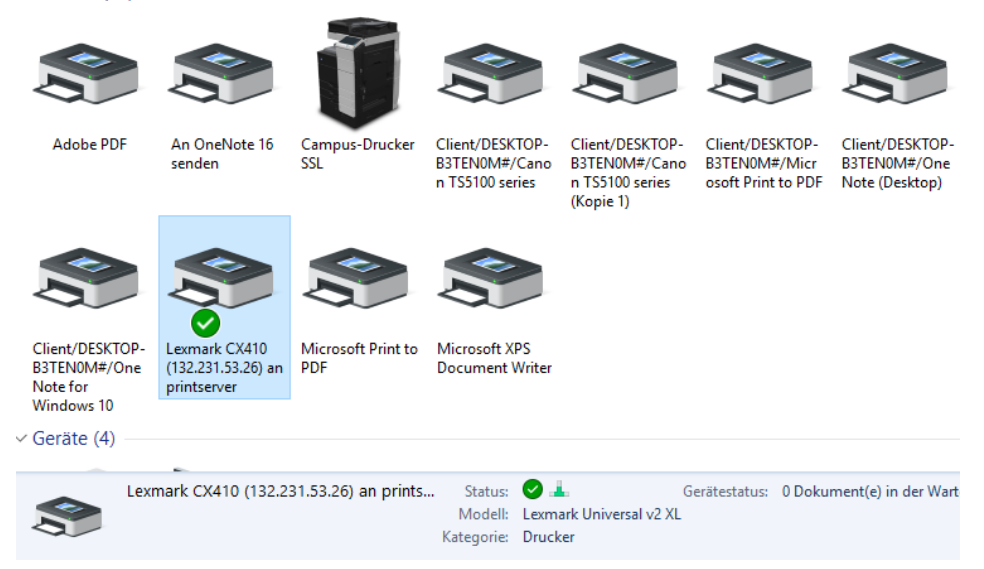